# R. Reports Menu: J. Agreements Report

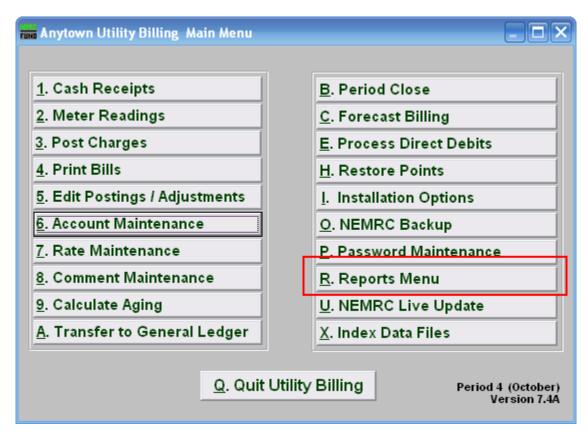

Click on "R. Reports Menu" from the Main Menu and the following window will appear:

| Anytown Utility Billing (Version - 7.3a)                     | :Reports Menu 📃 🗖 🔀                                              |  |
|--------------------------------------------------------------|------------------------------------------------------------------|--|
| Period 4 October                                             | D. Matax Daadina Daaiatax                                        |  |
| 1. Billing Register Report<br><u>2</u> . Billing Proof Sheet | <u>B</u> . Meter Reading Register<br><u>C</u> . Meter Route Book |  |
| 3. Cash Receipts                                             | <u>D</u> . Rate Code Report<br>E. Mailing Labels                 |  |
| 4. Account Listing<br>5. Aged Receivables                    | <u>F</u> . Detail Rate Report                                    |  |
| <u>6</u> . Detail Transactions                               | <u>G.</u> Rate file report<br><u>H</u> . Comment File Report     |  |
| 7. Usage Summary<br>8. Available Credit                      | <u>I. Tax Report</u><br>J. Agreements report                     |  |
| 9. Deposit Report                                            | <u>K</u> . Adjustments report                                    |  |
| <u>A</u> . GL Posting Register                               | Z. Custom Reports and Routines                                   |  |
| <u>Q</u> . Cancel                                            |                                                                  |  |
|                                                              |                                                                  |  |

Click on "J. Agreements report" from the Reports Menu and the following window will appear:

#### Agreements Report

| 🖬 Agreements Report 📃 🗆 🔀               |                                 |                |  |
|-----------------------------------------|---------------------------------|----------------|--|
| For                                     | Individual  O Book  O All books |                |  |
| Beginning With                          |                                 |                |  |
| 1                                       |                                 |                |  |
| Account                                 | - Find                          |                |  |
| Name                                    |                                 | Find           |  |
| Book/Seq                                | 0 0                             | Find           |  |
| Address                                 |                                 | Find           |  |
| Location                                |                                 | Find           |  |
|                                         |                                 |                |  |
| Show Cash Received Between 11 2 to 11 3 |                                 |                |  |
| Order 4 C Account 5 Name                |                                 |                |  |
| 6                                       | 7 8                             | 9              |  |
| Print                                   | Preview <u>File</u>             | <u>C</u> ancel |  |
|                                         |                                 |                |  |

- 1. Beginning With: If you choose "Individual," choose the account you want to begin with. For additional help on finding accounts, refer to UB GENERAL ACCOUNT LOOKUPS. If you choose "Book," choose the Book you wish to forecast billing for. If you choose "All Books," this section will not be available.
- 2. Show Cash Received Between: Enter the beginning transactional date for reporting. Blank will show all available data before the "to" date. Commonly agreements are reviewed once a month and therefore a date range from the beginning to the end of the month would be used.
- **3.** to: Enter the ending transactional date for this report.
- 4. Order: Account: Output the selected data in customer number order.
- 5. Order: Name: Output the selected data in customer name order.
- **6. Print:** Click this button to print this report. You may also print from the preview screen. For more information on printing, refer to GENERAL PRINT.
- 7. **Preview:** Click this button to preview this report. You may also print from the preview screen. For more information on previewing, refer to GENERAL PREVIEW.

- **8.** File: Click this button to save this report to this workstation. For more information on saving reports, refer to GENERAL FILE.
- 9. Cancel: Click "Cancel" to return to the Reports Menu.